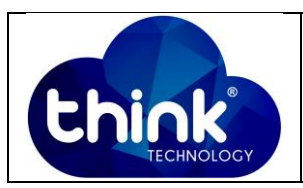

# **1. OBJETIVO**

Fazer acesso na Onu Wi-Fi (Tk-280W) utilizando a porta WAN.

### **2. REFERÊNCIA / DOCUMENTOS COMPLEMENTARES**

Não se aplica.

## **3. SIGLAS E DEFINIÇÕES**

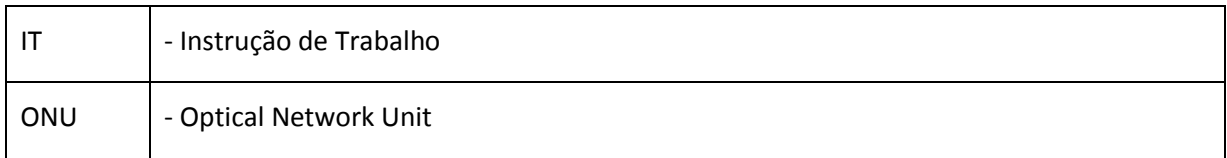

### **4. DESCRIÇÃO DAS OPERAÇÕES**

### **Passo 1: Habilitar Ping na porta WAN da ONU**

Vá à aba Security → Firewall → Na opção Firewall Level → Selecione LOW → Apply. Conforme Figura 1.

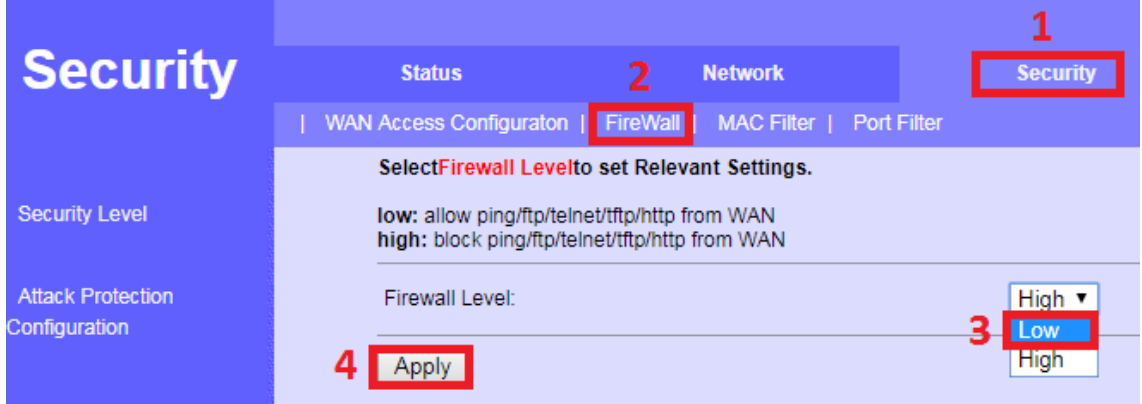

**Passo 2: Criar o servidor PPPoE que irá atribuir um IP para a porta PON (WAN) da ONU.**

No cenário proposto foi criado um servidor PPPoE na porta ETH5 que atribui o **IP 192.168.51.245** para a ONU, conforme a Figura 2.

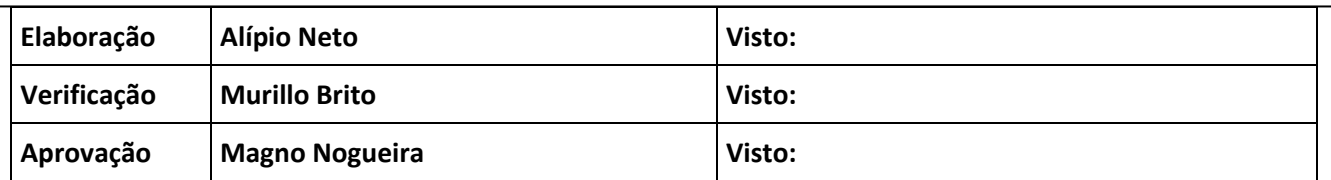

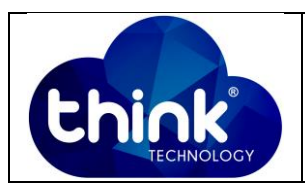

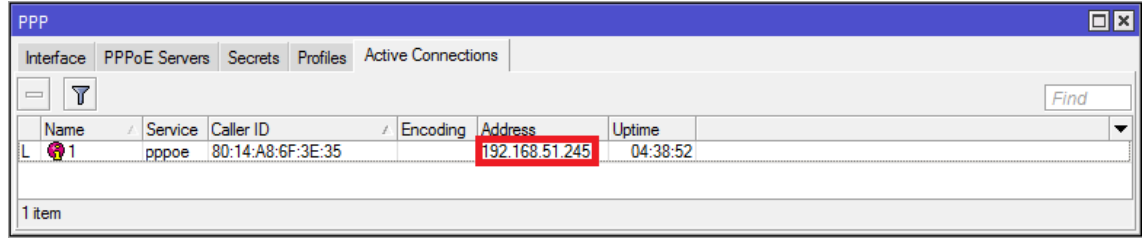

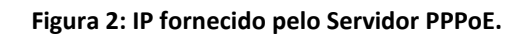

## **Passo 3: Criar na porta de gerência um IP e consequentemente uma rede.**

Na porta ETH2 crie o endereço IP 10.0.0.1 e a rede 10.0.0.0/24, conforme Figura 3.

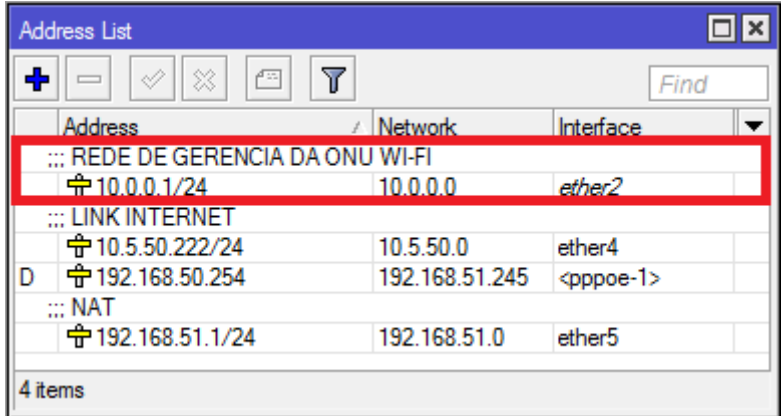

**Figura 3: Rede de gerência.**

**Passo 4: Confira se a rota estática foi criada conforme a Figura 4.**

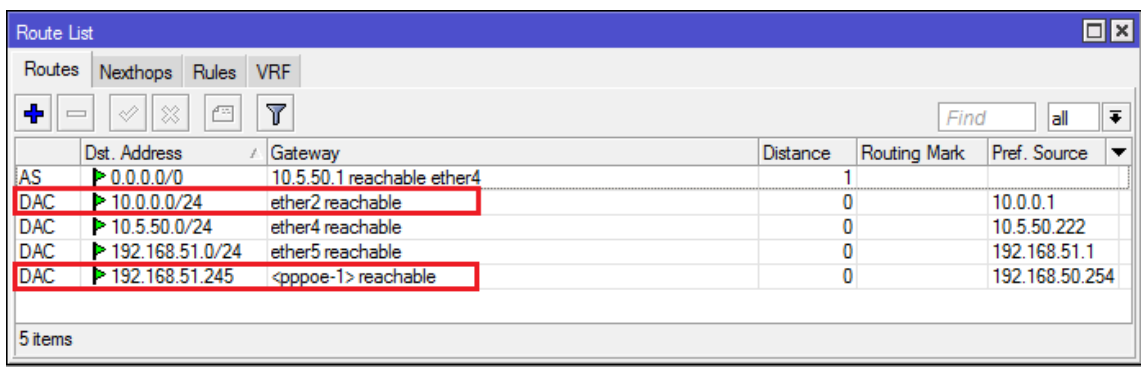

#### **Passo 5: Será necessário entregar um IP para a máquina que irá realizar a gerência.**

No cenário proposto o IP entregue para o PC de gerência deve ser obrigatoriamente na mesma classe do IP criado no Passo 3, ou seja, 10.0.0.2. Para a entrega do endereço IP foi utilizado um **DHCP server**, lembrando que existem diversas formas de realizar essa parte do procedimento. Confira se o IP desejado foi realmente entregue conforme Figura 5.

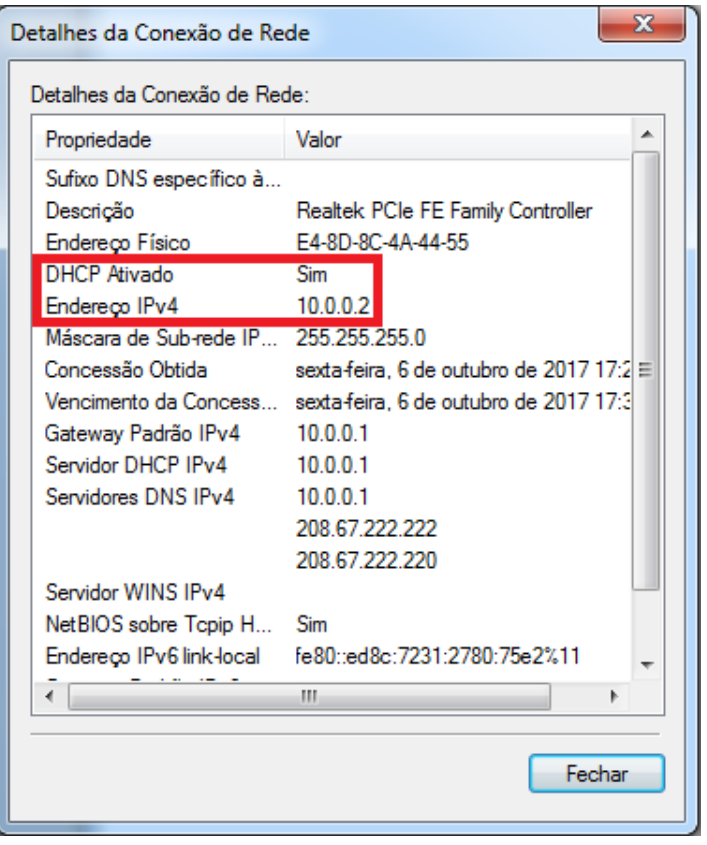

**Figura 5: IP entregue à maquina de gerência.**

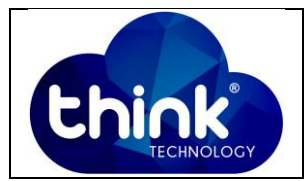

**Passo 6: Na máquina de gerência execute o Prompt de comando faça um teste de PING, conforme Figura 6.**

| Microsoft Windows [versão 6.1.7601]                                     |
|-------------------------------------------------------------------------|
| Copyright (c) 2009 Microsoft Corporation. Todos os direitos reservados. |
| C:\Users\SUPORTE 06>ping 192.168.51.245                                 |
| Disparando 192.168.51.245 com 32 bytes de dados:                        |
| Resposta de 192.168.51.245: bytes=32 tempo<1ms TTL=63                   |
| Resposta de 192.168.51.245: bytes=32 tempo=1ms TTL=63                   |
| Resposta de 192.168.51.245: bytes=32 tempo=1ms TTL=63                   |
| Resposta de 192.168.51.245: bytes=32 tempo=1ms TTL=63                   |
| Estatísticas do Ping para 192.168.51.245:                               |
| Pacotes: Enviados = 4, Recebidos = 4, Perdidos = 0 (0% de<br>perda).    |
| Aproximar um número redondo de vezes em milissegundos:                  |
| - Mínimo = Øms. Máximo = 1ms. Média = Øms                               |

**Figura 6: Teste de ping na ONU.**

**Passo 7: Após o teste de ping abra o navegador de sua preferencia e insira o IP entregue pelo servidor PPPoE à ONU, conforme a Figura 7.**

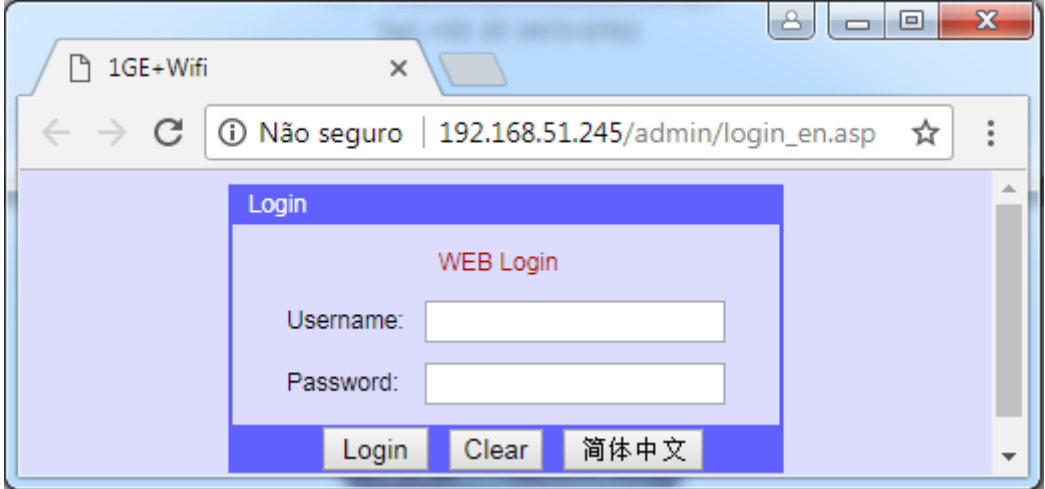

**Figura 7: Acesso à ONU via porta óptica.**

# **5. CONTROLE DE REVISÃO**

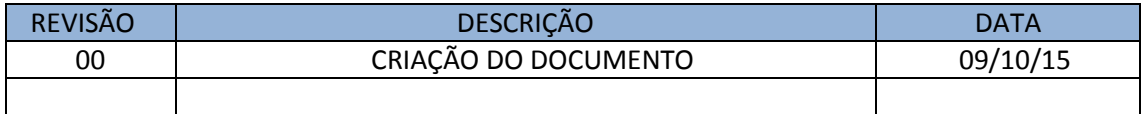